# **Guide to GoSmart**

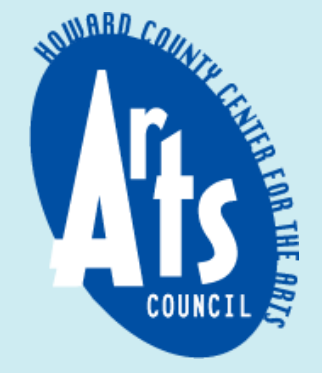

#### **Accessing GoSmart from the Arts Council Website**

GoSmart is the grant application portal the Howard County Arts Council uses. This is where you will find our grant guidelines and submit your application. You can navigate to the GoSmart grant portal from the Arts Council website.

• On the Arts Council website ([www.hocoarts.org\)](http://www.hocoarts.org/), navigate to the **EXPLORE**drop-down menu and select **Grants**.

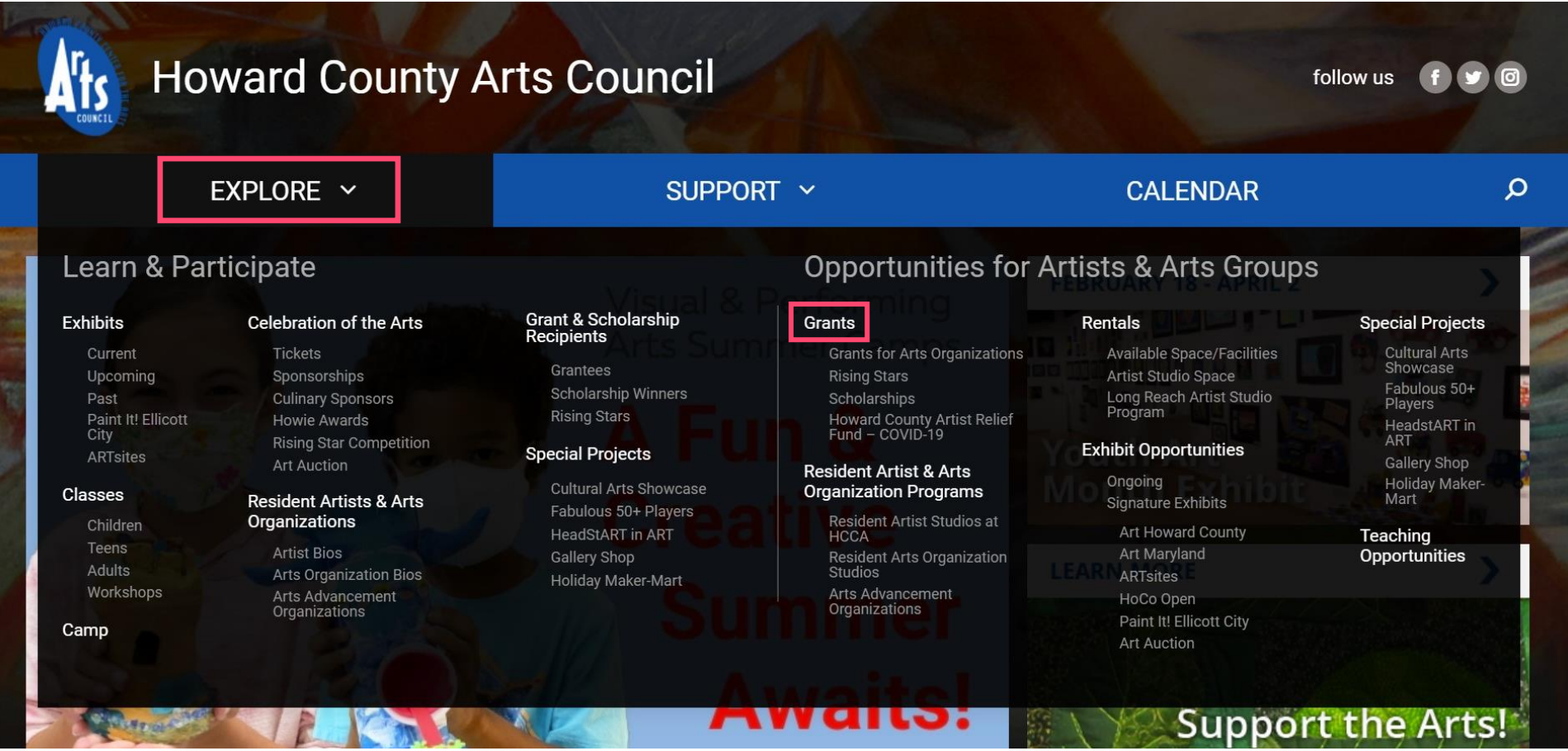

### **Accessing GoSmart from the Arts Council Website**

Clicking **Grants** will take you to the grants page. Scroll down to see the image grid below.

- Select **Grants for Arts Organizations**.
- Select the grant program of your choice, we will use **Artists-in-Education** as an example. Choose it from the drop-down menu and click **The Apply Now <sup>®</sup>** This will open the GoSmart grant application portal. From here you can log into an existing account or create a new account.

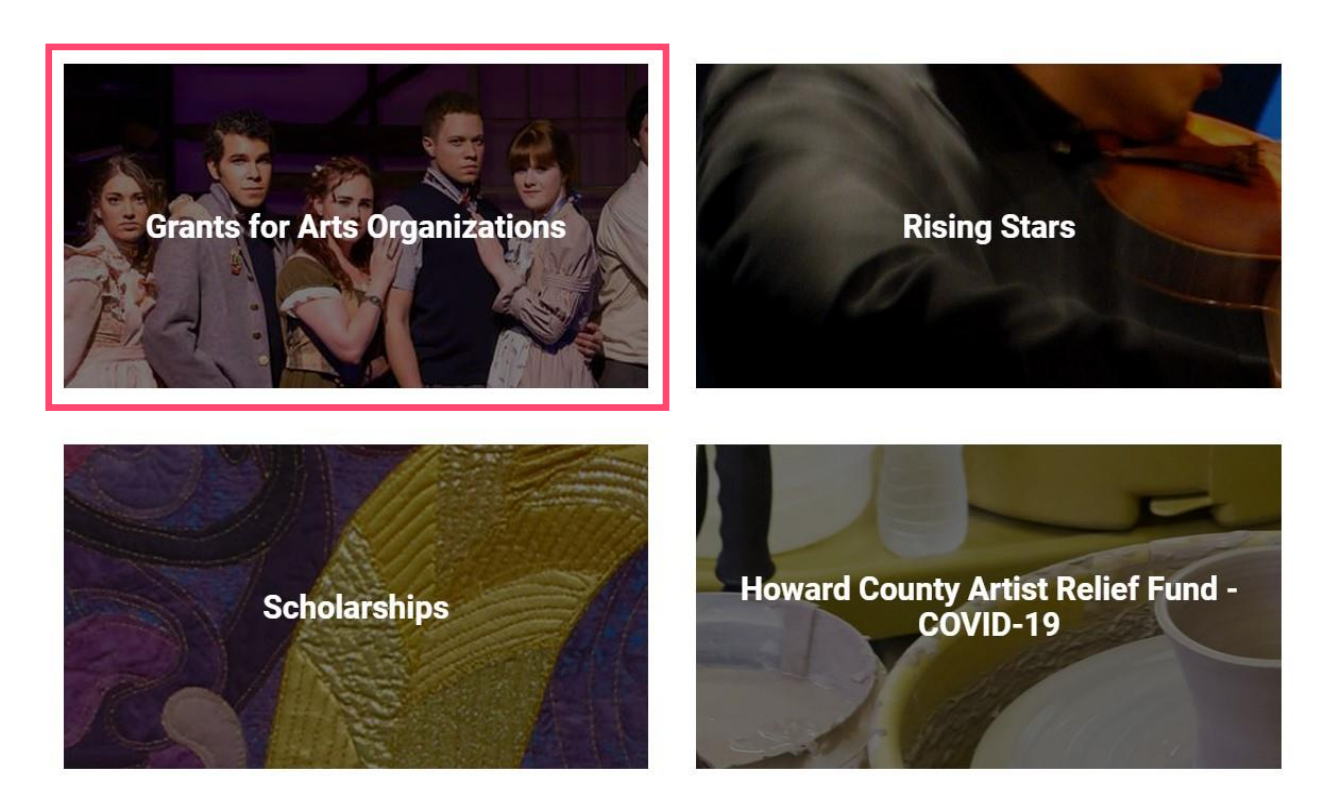

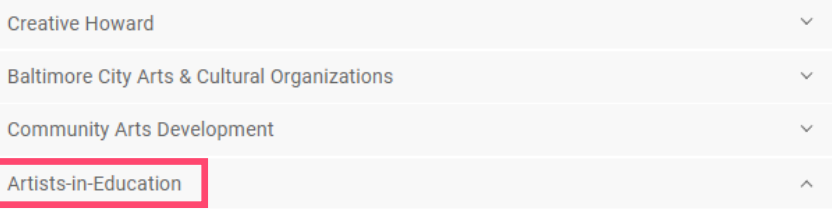

A partnership between the Arts Council and local Parent Teacher Associations (PTAs), the Artists-in-Education Grant Program places professional artists in residence at Howard County private and public K-12 schools to help students foster creative exploration.

The deadline to apply for an FY24 Artists-in-Education Grant is June 1, 2023.

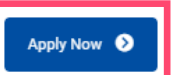

#### **GoSmart Grants Portal Tips & Tricks for Artists-in-Education grant applicants >**

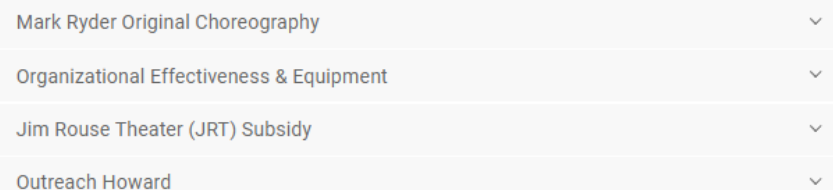

#### **How to Create a New GoSmart Account**

• In the upper righthand corner, you will see the option to create a new account or log in to an existing account.

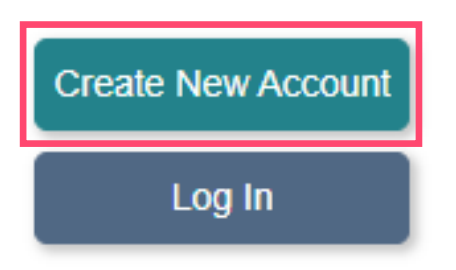

- Click Create New Account and you will be redirected to the New Profile creation page. First, you will need to review and agree to the Go Smart end-user terms and conditions.
- Be sure to create an account as an **organization,** not an individual. You cannot change between individual and organization once the account is created. If possible, use an official organization email. This will help keep track of records when staff or PTA members change.

\* Please choose the type of profile you

are creating:

Individual Organization

• You will also need the Congressional District, State House District, and State Senate District of your school or organization when creating your account.

> You can **find** the Congressional District, State House District, and State Senate District of your school or organization by entering the address on the [Maryland General Assembly website.](https://mgaleg.maryland.gov/mgawebsite/Members/District)

- Once you are logged in, you will see a list of current active grant programsunder the **Grant Applications & Forms** tab.
- You can also edit your profile and upload content to the media library from the main menu bar.

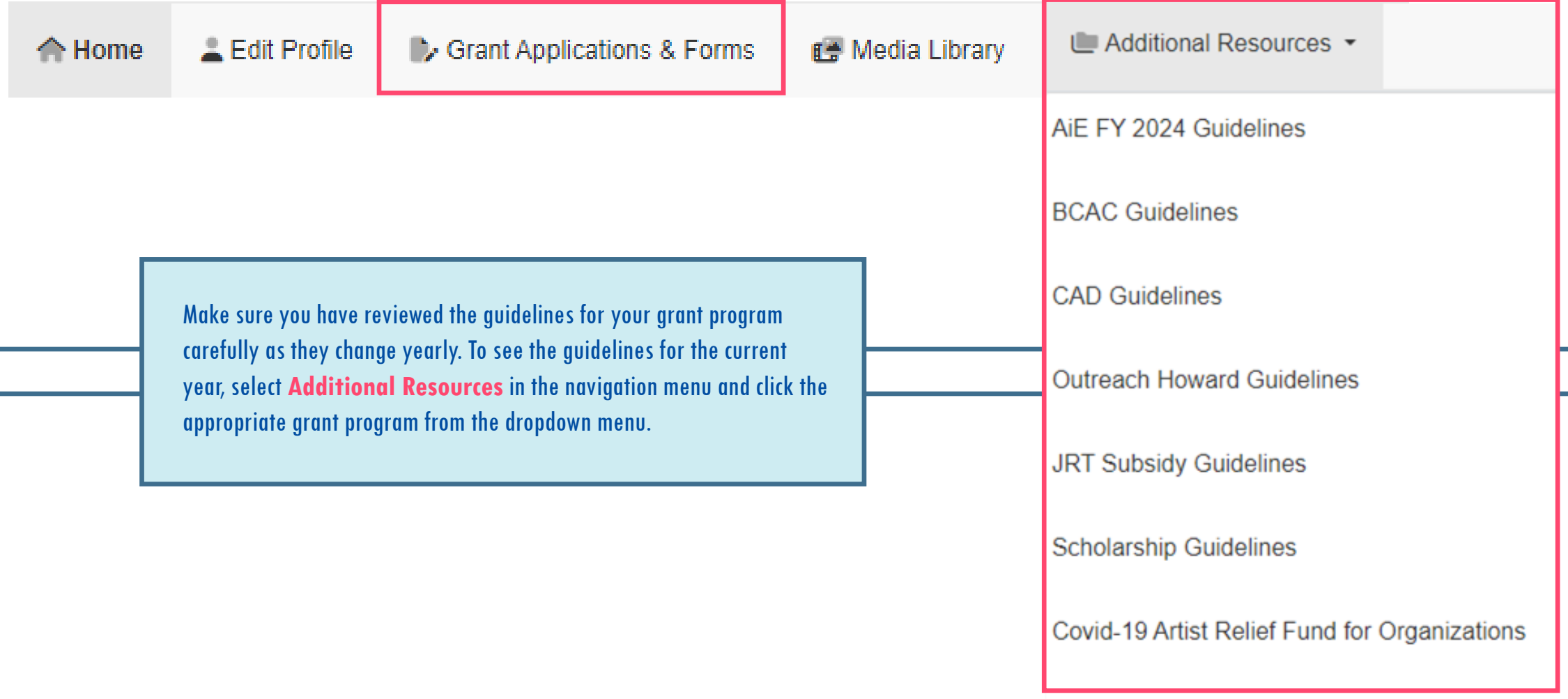

- All the grants HCAC is currently accepting applications for will be listed in the **Grant Applications and Forms** tab.
- Scroll down to the grant you are interested in applying for to start or edit your application.

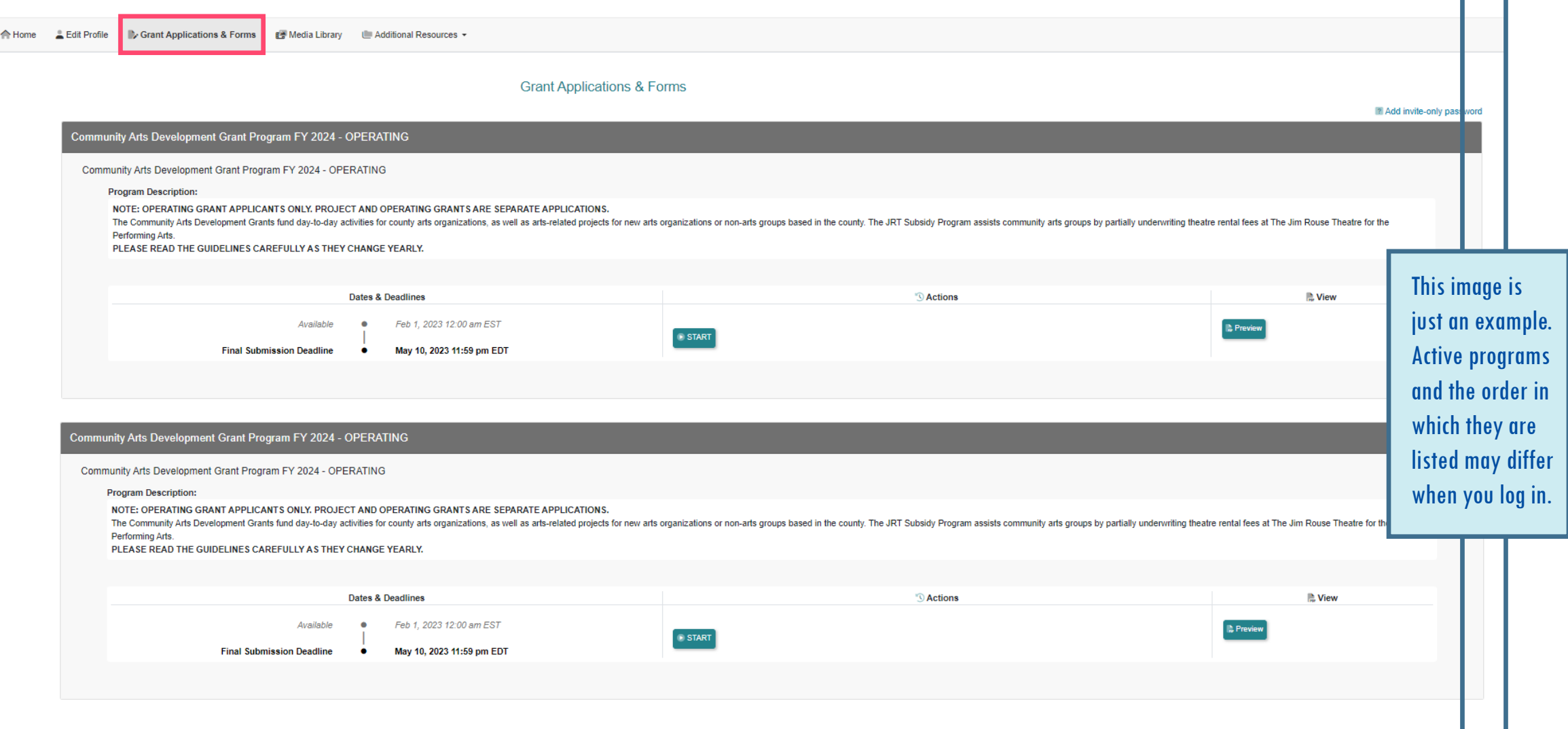

In the grant program box, you will see one of two options depending on whether you are beginning a new application or editingan existing application.

If you are beginning a new application, click  $\bullet$  start to begin filling in your information or  $\bullet$  Preview to view the entire application.

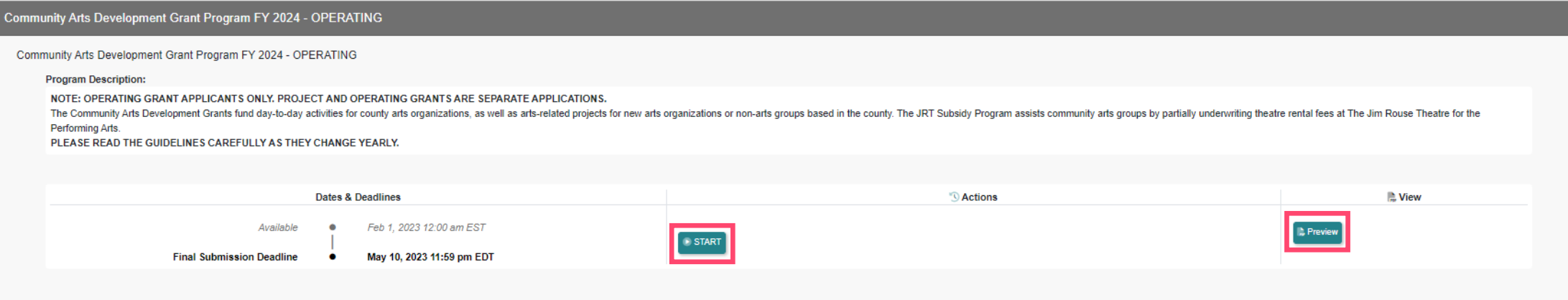

If your application is already in progress, you will only have the option to click  $\bullet$  EDIT when you open GoSmart.

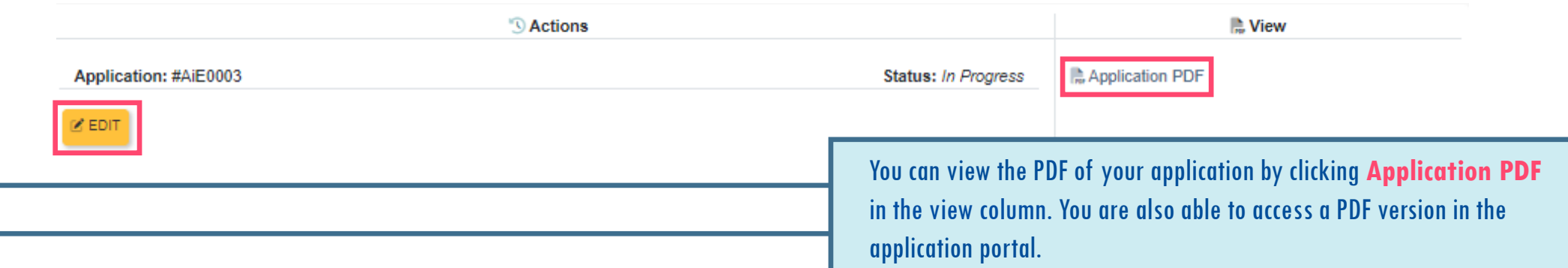

- You can navigate the application using the menu on the left or by using the  $|$  save and Next  $|$  and  $|$  Previous  $|$  buttons at the bottom of the page. You can fill in the application in any order and one section does not need to be completed before moving to the next.
- It is good practice to draft your narrative answers in a word document and cut and paste them into the application.
- You may view the PDF version of your application at any time in the application process by clicking **the University of the full of the bottom** the page. This PDF is what the review panel will look at to evaluate your proposal along with your attached documents.

You **MUST** click save Work before leaving each page or all edits on the current page **will be deleted.** 

All pages in your application will have this navigation panel at the bottom. Again, you **MUST** click save work every time you navigate to a different page, **or you will lose any changes you have made.**

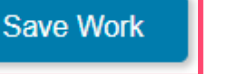

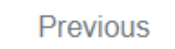

**No. View PDF** 

Save and Next

The **Media Library** is how you upload images, audio, video, and documents to your GoSmartaccount. Once these files have been uploaded to your account, you will attach them to your grant application.

- You can access the **Media Library** though the main menu bar at any time.
- Any media you have uploaded to your account for previous applications will still be available in the **Media Library**unless you remove it.

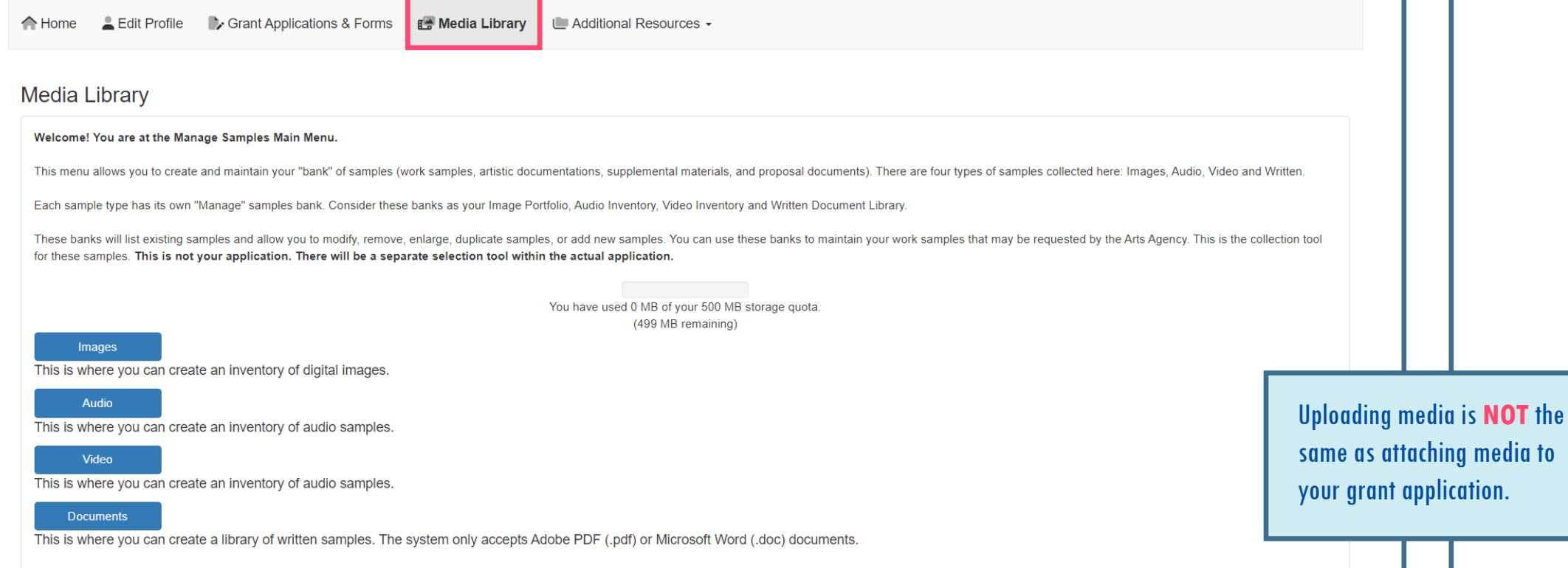

#### **Accessing the Media Library from Your Application**

You can also access the media library through your application.

- In the **Support Materials/Work Samples** section, you will be asked to attach images, audio, video, and/or documents to support your application.
- Under the **Support Materials/Work Samples** section, select the type of media you wish to upload.
- Click Upload New Media File and you will be redirected to the image upload form. From there, the upload process is the • same as when you access the **Media Library**from the main menu bar.

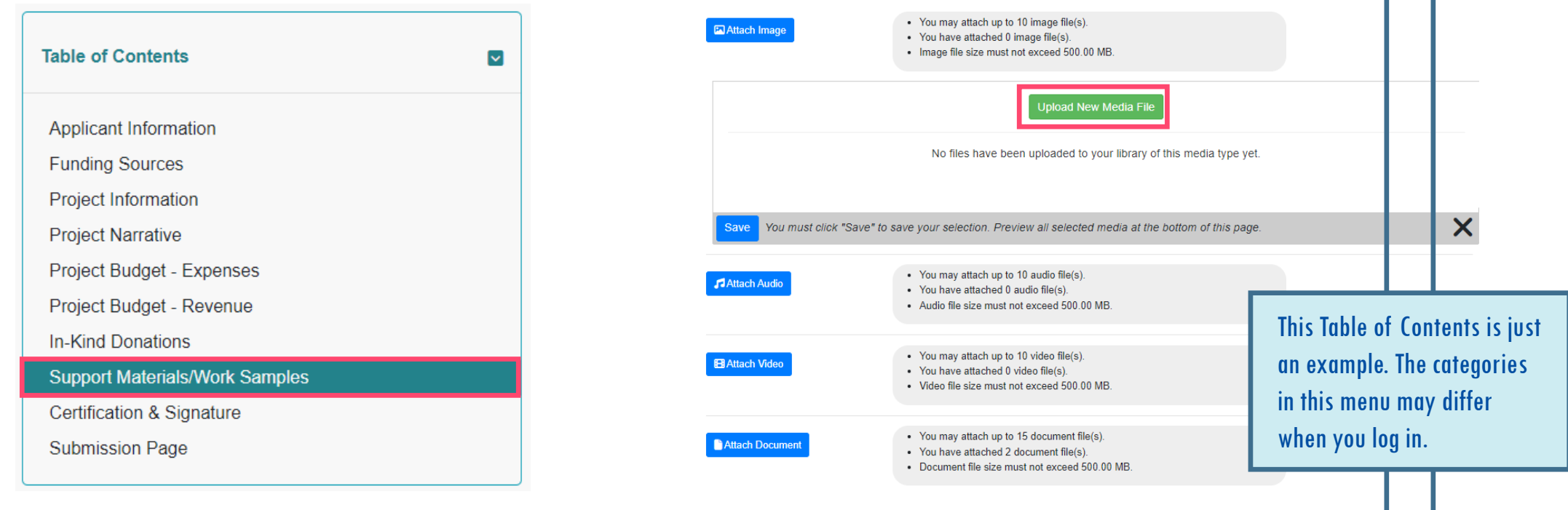

# **Uploading Media**

- Click on the type of media you want to upload to GoSmart. We will use Images as an example. Click **then wages we**then click Add Image Files to navigate to the image upload form.
- Click  $\Box$  Choose File  $\Box$  and select the file you want to upload from your computer.
- Please name your file with the following convention: School Name\_Fiscal Year\_Document Content (ex: Cradlerock\_FY24\_Budget).
- Include any necessary information the show Additional Fields Below  $\nabla$  drop-down menu. Then click Upload File to finish.

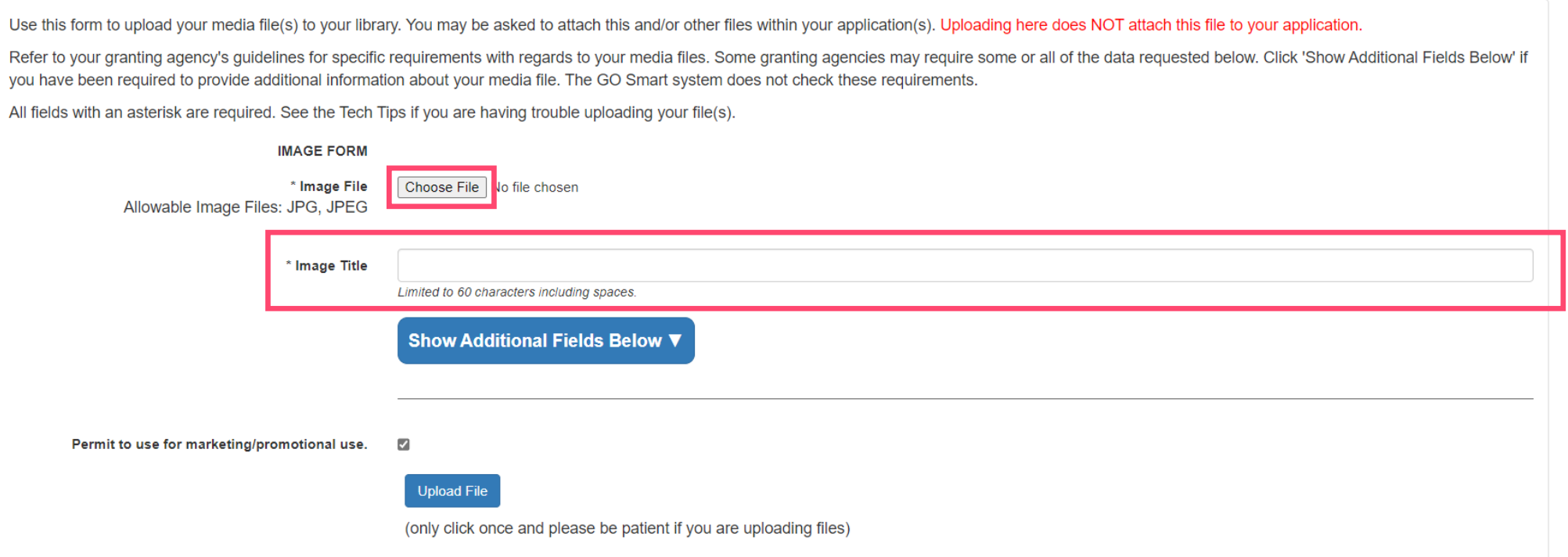

# **Uploading Media**

After you click Upload File , the **Image Bank** will show you details of the file you have just uploaded.

mogo Dople

- You can choose your next step from the menu at the top of the **Image Bank**. Add Additional will allow you to add another image. Return To Bank will allow you see all the images you have uploaded to your GoSmart account.
- To switch the type of media you are uploading, click **Media Library** from the main menu bar and you will be redirected to the main **Media Library** upload page .

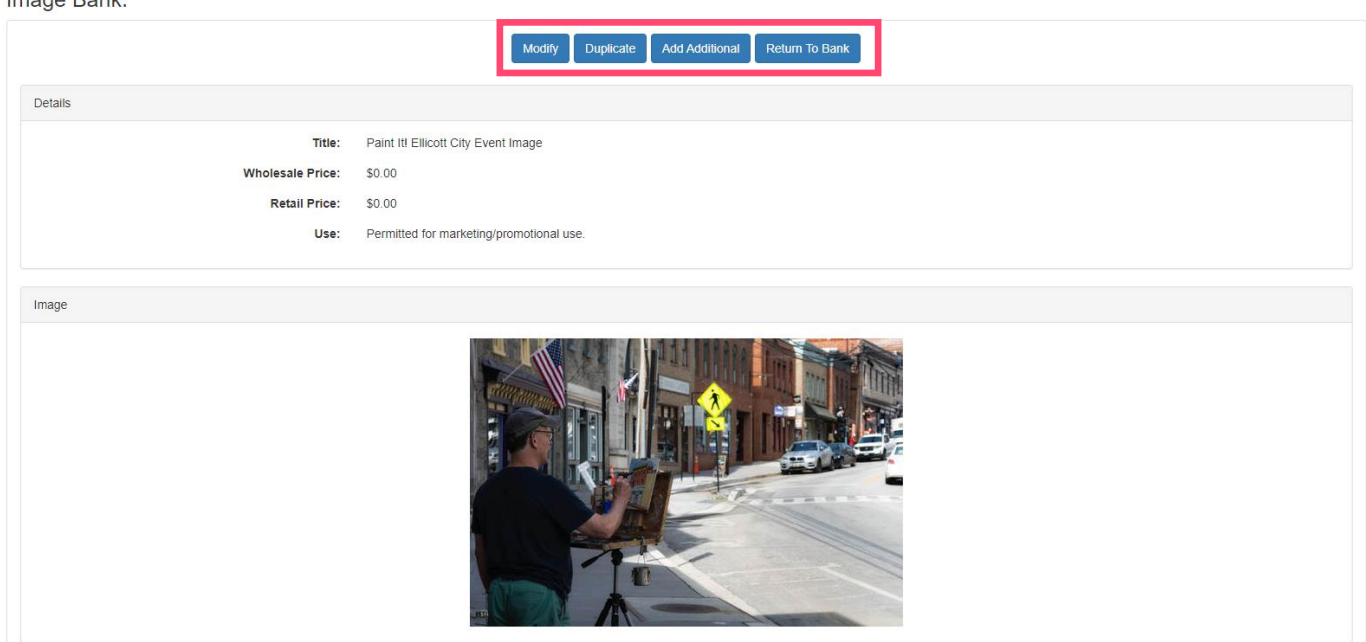

• If you have accessed the media library from your grant application, you will also see a button to return to your application in the Image Bank menu.

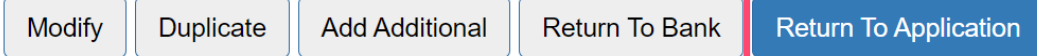

#### **Attaching Media to Your Application**

Once you have uploaded your media, you must attach the media to your application.

- Return to the **Support Materials/Work Samples** section of your application and select the type of media you want to attach.
- You will now see your uploaded media listed on the page. Check the box(es) next to the media you want to attach to your application., then click Save

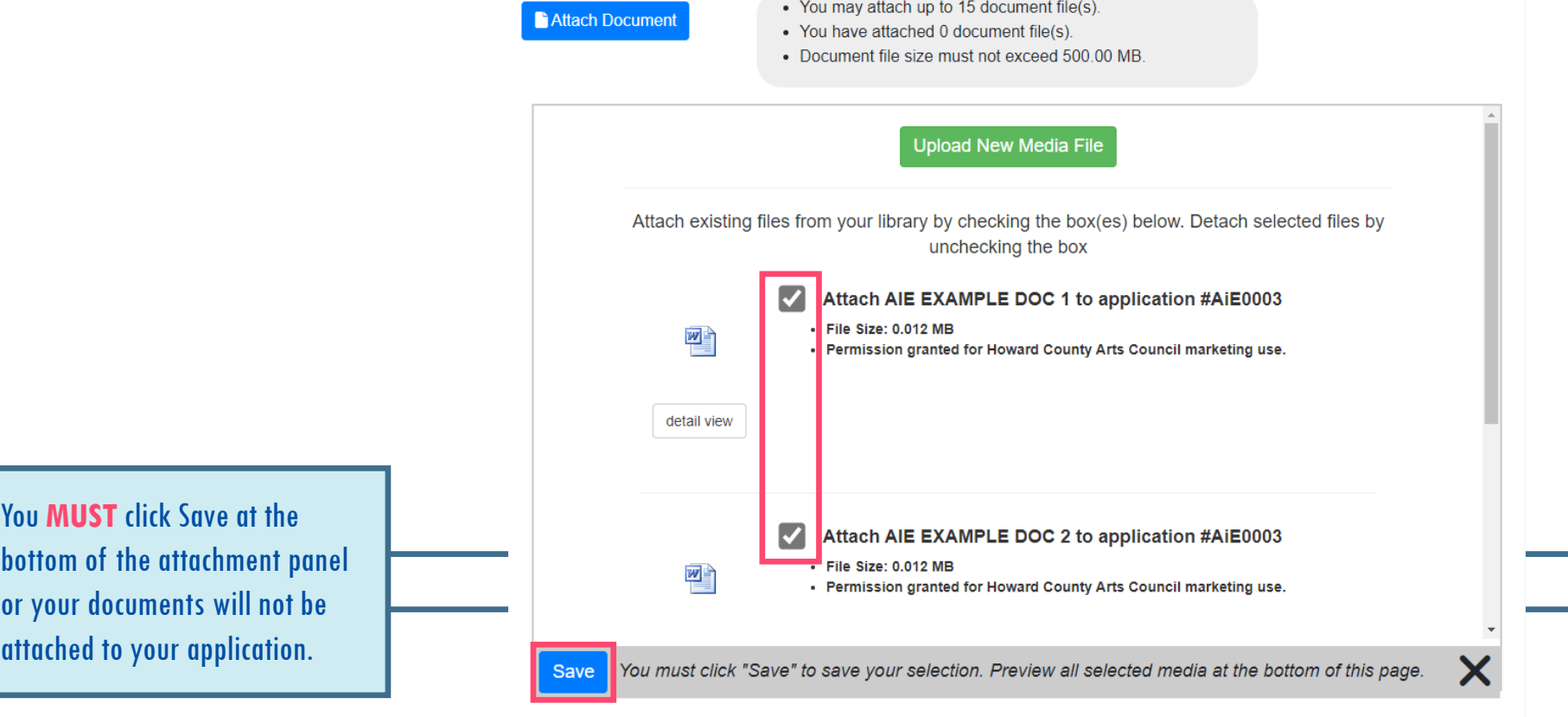

# **Sorting Media**

Once you have attached your media, you will be able to see all your attachments in the **Attached Media** panel at the bottom of the page.

• Choose the order in which your media will be viewed in your final application PDF by selecting a number in the sort order drop-down menu, then click Re-Sort Files to save your changes.

**Attached Media** 

STOP: If your uploaded files are not appearing here, you need to click the "Attach Document" button and assign files to your application.

Change the order in which your media files will be viewed by setting the Sort Order for each file and then clicking Re-Sort Files.

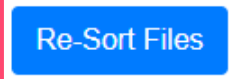

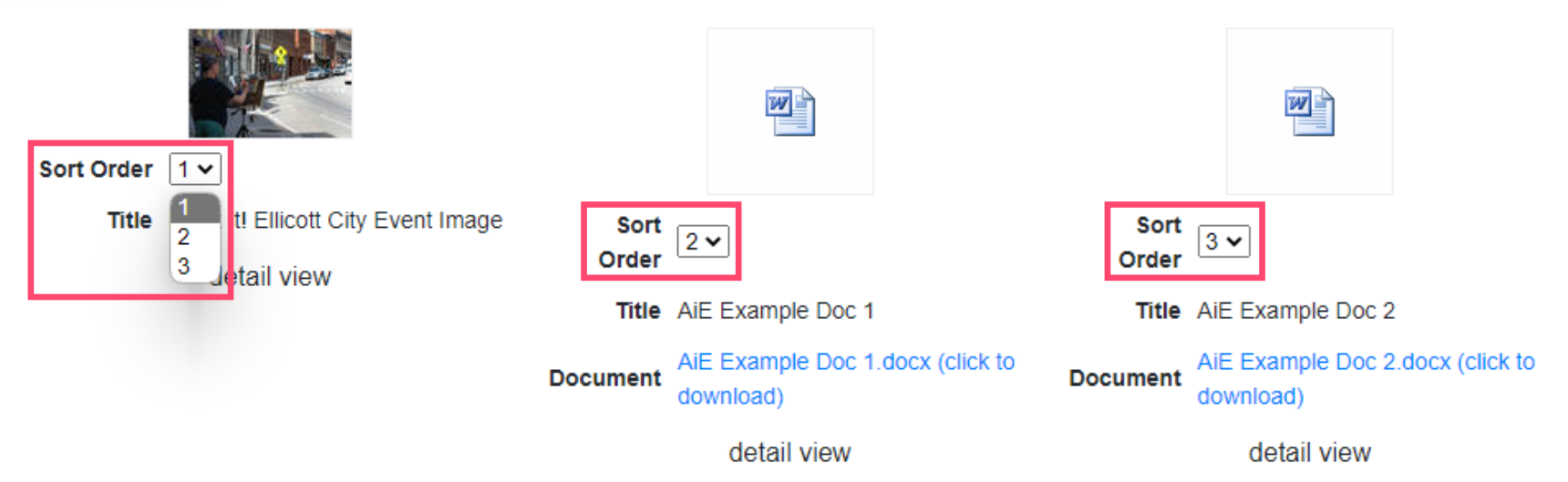

#### **Removing Media from Your Application**

You **MUST** click Save at the

- To remove media from the application, return to **Support Materials/Work Samples** and select the type of media you would like to remove.
- Uncheck the box(es) of the media you want to remove from your application, then click Save
- The files you unchecked will no longer appear in the **Attached Media** panel at the bottom of the page. Files will still be available in your **Media Library**. You will need to return to the **Media Library** to edit or remove files from GoSmart.

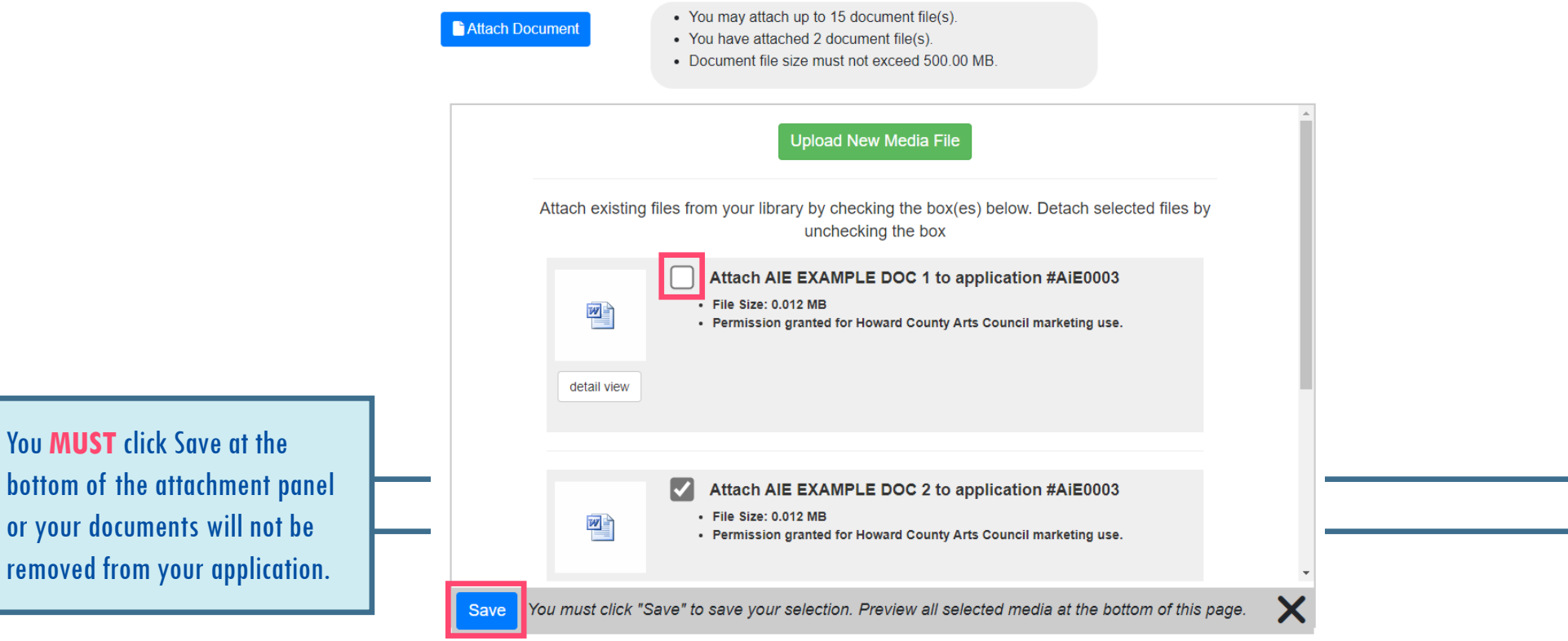

## **Editing Media**

To edit, modify, or remove media, you must return to the **Media Library**.

• If the media is attached to your application, you will not be able to make any changes. It will appear in the media library like this:

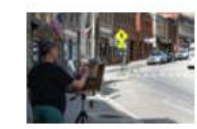

**Details** 

PAINT IT! ELLICOTT CITY EVENT IMAGE Title: **File Size:** 0.231 MB

Note: This file is committed.

**Duplicate** 

• Return to **Support Materials/Work Samples** to detach your media. Then return to the **Media Library**. Your file should now appear in the media library with an expanded menu:

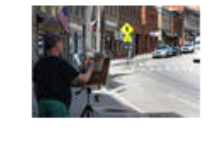

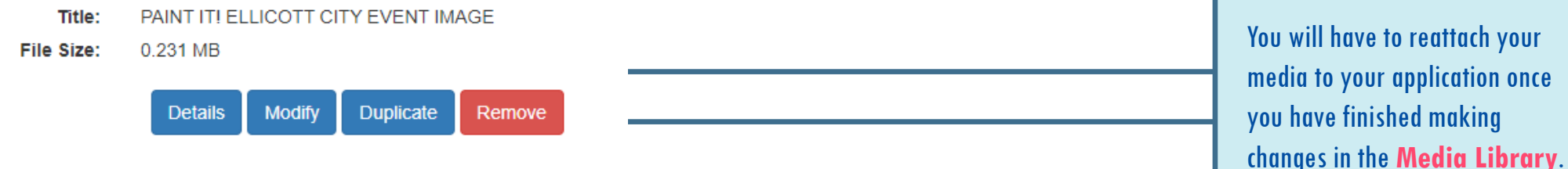